## **PANDUAN AKSES COKRO POINT**

## • **CEK POINT KARYAWAN**

1. Buka halama[n cokropaket.ddns.net:8080/cokropoint/](cokropaket.ddns.net:8080/cokropoint/)kemudian masukkan NIK Karyawan masing-masing dan password bawaan **"cokro"**. Setelah itu klik tombol **"Sign In"**.

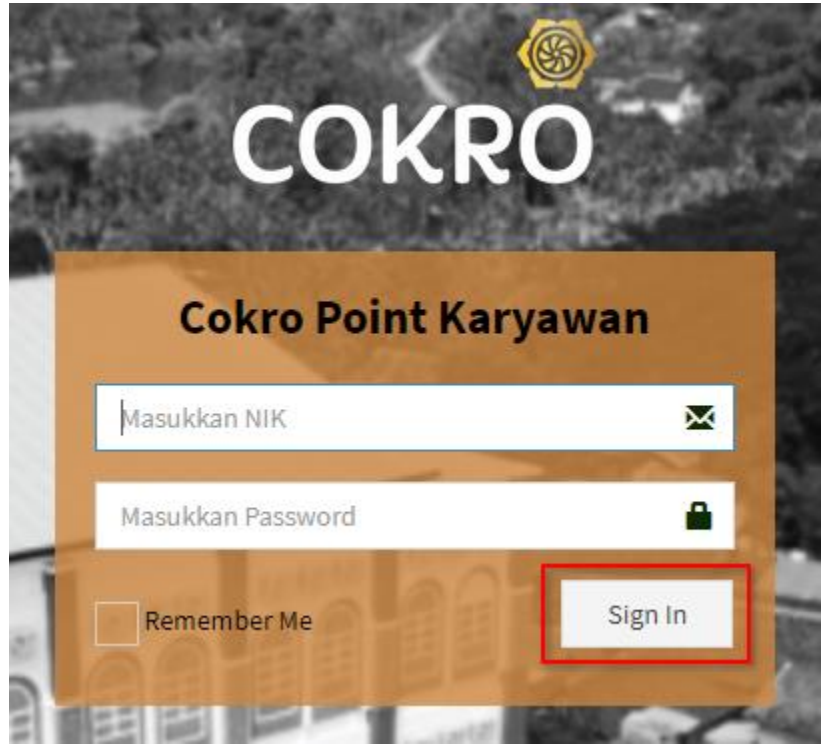

**NOTE: NIK** dapat dilihat pada **Slip Gaji** atau **ID Card** masing-masing karyawan.

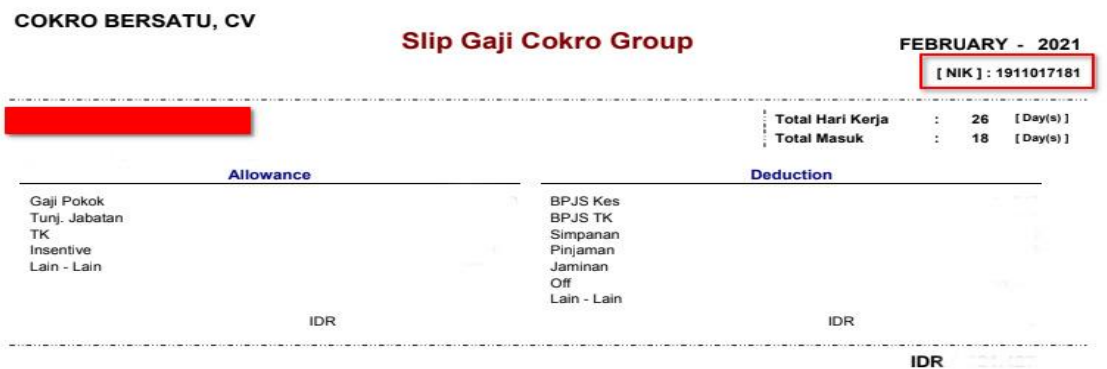

2. Setelah masuk, jika password belum diganti maka akan muncul notifikasi sebagai berikut.

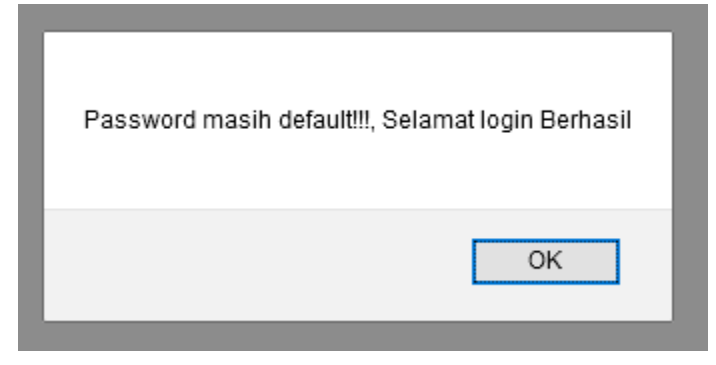

3. Karyawan diharuskan untuk mengganti password terlebih dahulu jika password yang digunakan masih **Default** atau password bawaan. Untuk keterangan detail penggantian password dapat dilihat pada halaman **GANTI PASSWORD AKUN** yang berada pada bab selanjutnya.

**NOTE:** Jika password tidak diganti, maka ada kemungkinan point karyawan yang bersangkutan akan **dapat dilihat oleh pihak yang tidak bertanggung jawab**.

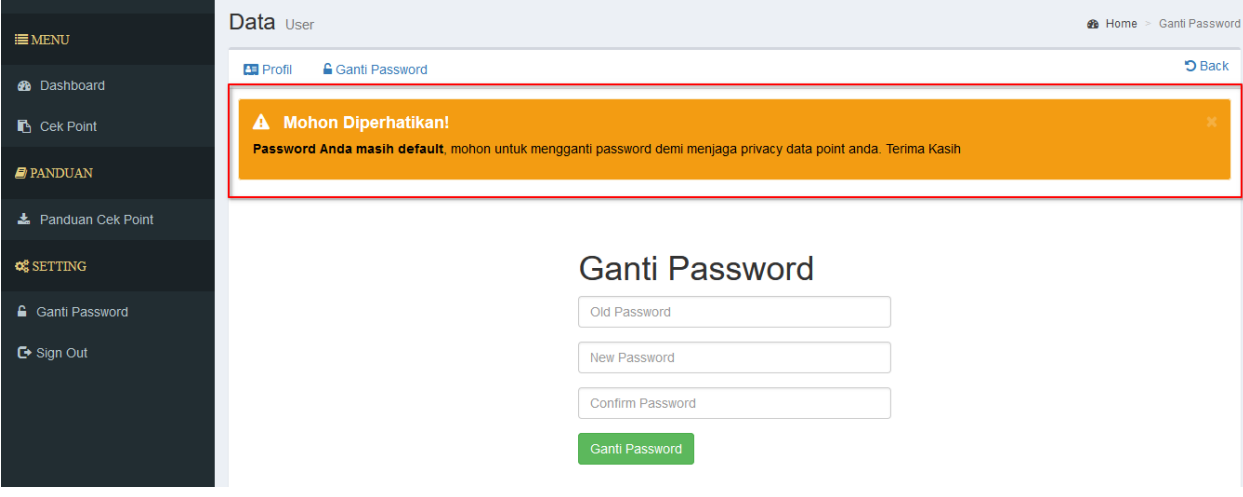

4. Jika password sudah diganti maka akan diarahkan langsung menuju halaman **Dashboard** dan dapat melakukan **Cek Point** dengan cdara klik menu **"Cek Point"** pada tab bagian kiri halaman.

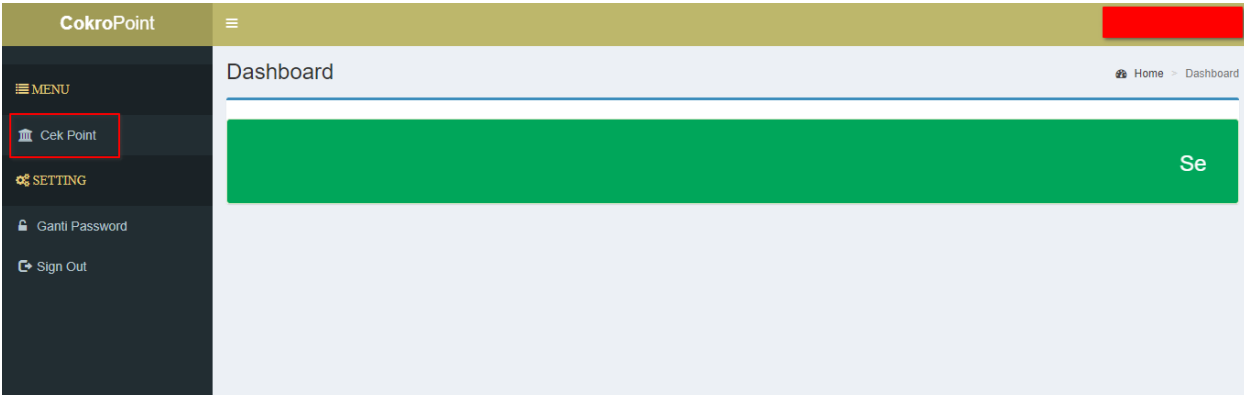

5. Akan tampil menu list poin secara keseluruhan dari mulai awal masuk kerja hingga sekarang.

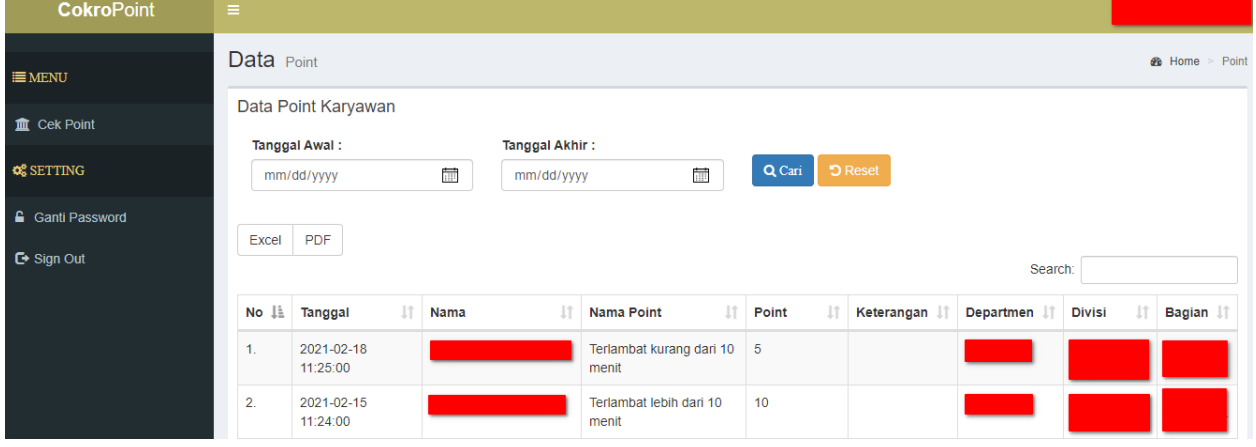

6. Jika ingin melihat daftar point pada rentang tanggal tertentu, tentukan **"Tanggal Awal"**  dengan cara klik icon kalender yang berada dibawah **"Tanggal Awal"** kemudian pilih tanggal awal sesuai keinginan.

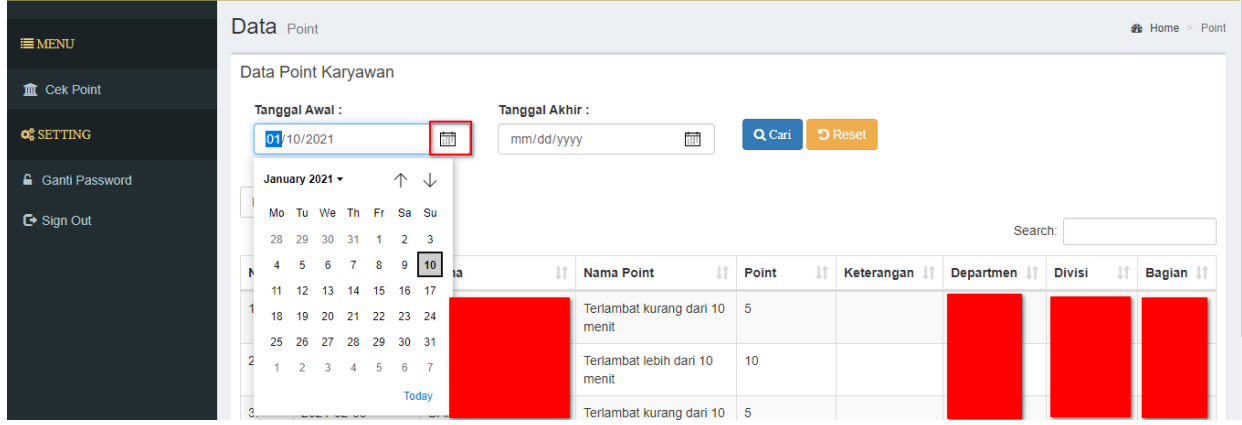

7. Setelah menetukan **"Tanggal Awal"** kemudian dilanjutkan dengan menentukan **"Tanggal Akhir"** yaitu dengan cara klik icon kalender dibawah **"Tanggal Akhir"** kemudian pilih tanggal akhir sesuai keinginan.

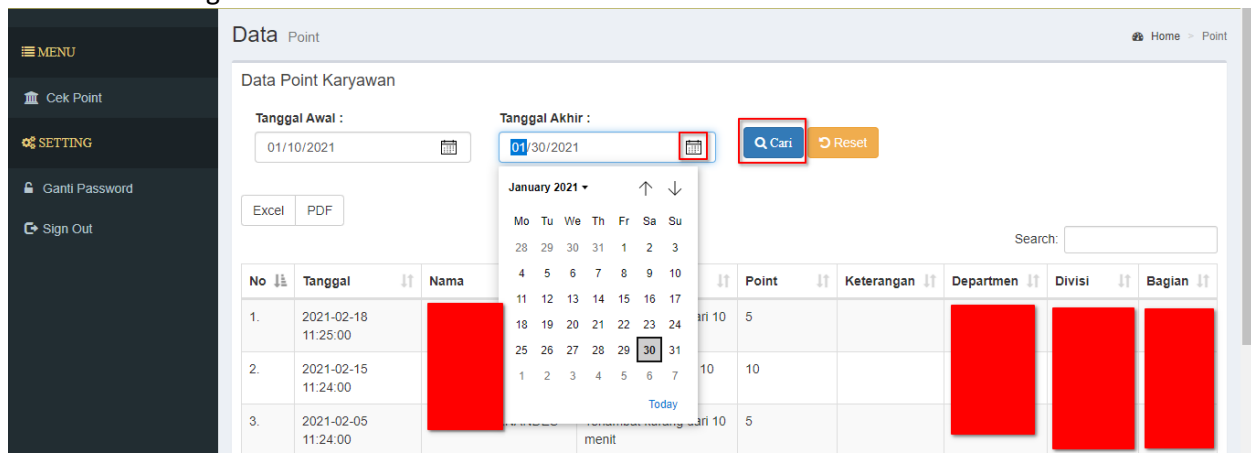

8. Jika sudah menentukan **"Tanggal Awal"** dan **"Tanggal Akhir"** Langkah selanjutya adalah klik tombol **"Cari"**.

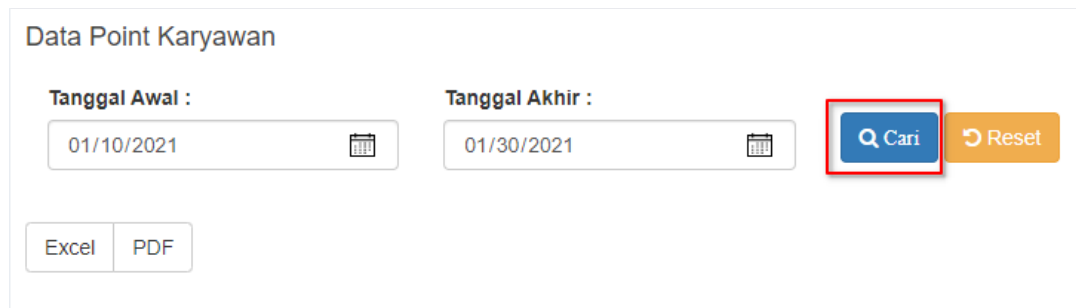

9. Akan muncul tampilan daftar poin pada rentang waktu sesuai yang telah ditentukan pada **"Tanggal Awal"** dan **"Tanggal Akhir".**

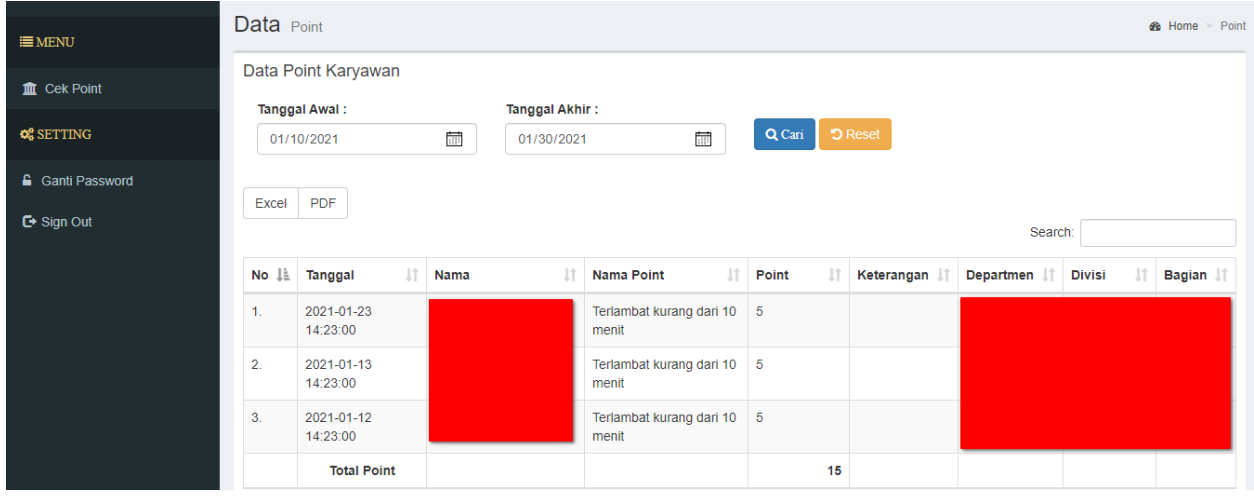

10. Jika ingin mengembalikan daftar poin ke tampilan awal (keseluruhan poin dari awal masuk kerja hingga saat ini) maka klik tombol **"Reset".**

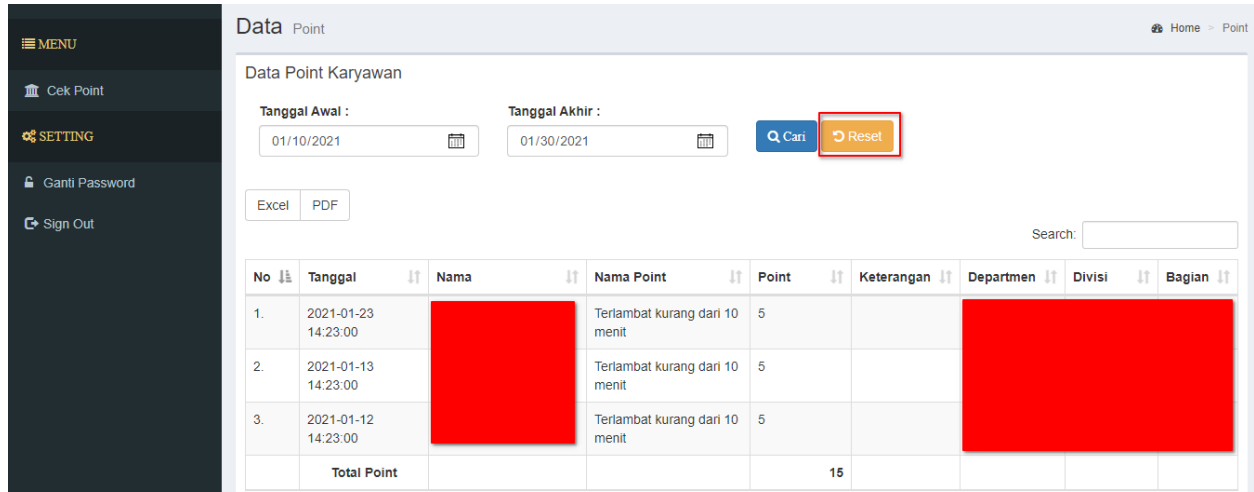

11. Tampilan daftar poin kembali ke tampilan awal dengan memunculkan daftar poin yang lebih lengkap.

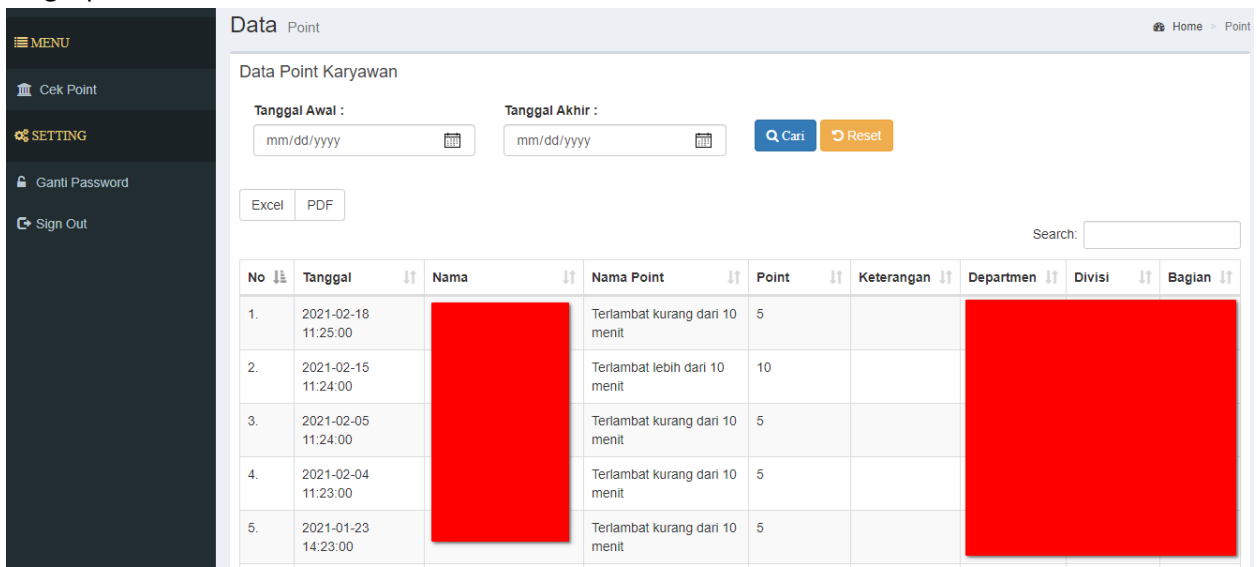

12. Jika ingin mengunduh laporan poin maka klik tombol **"Excel"** jika ingin hasil laporan dalam format excel dan **"PDF"** jika ingin laporan dalam bentuk PDF.

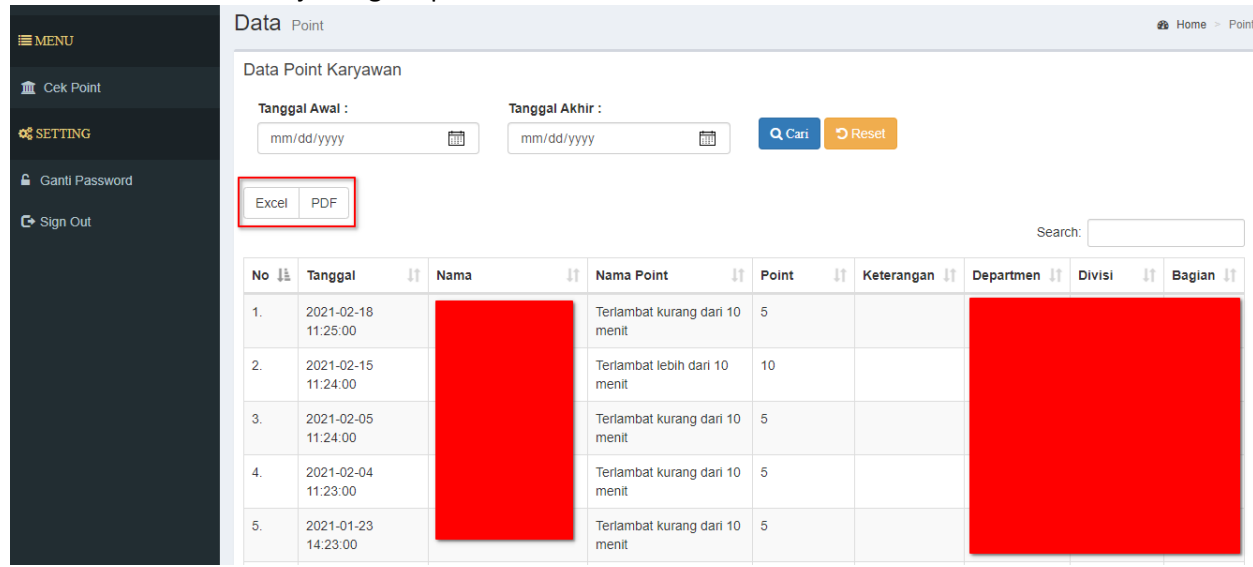

13. Jika sudah selesai dan ingin keluar dari halaman **Cokro Point** maka dapat dilakukan dengan cara klik menu **"Sign Out"** pada menu bagian kiri.

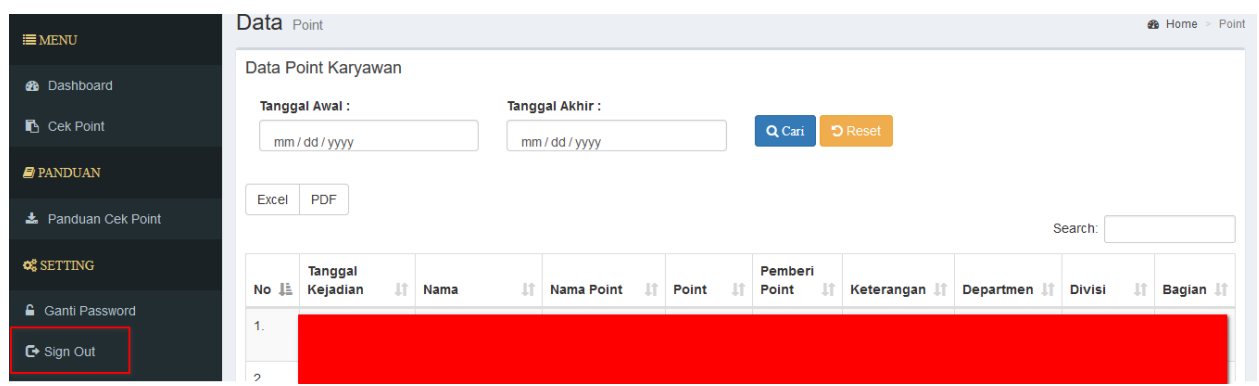

## • **GANTI PASSWORD AKUN**

1. Jika ingin mengganti password akun Cokro Point klik tombol **"Ganti Password"** yang berada di menu bagian kiri.

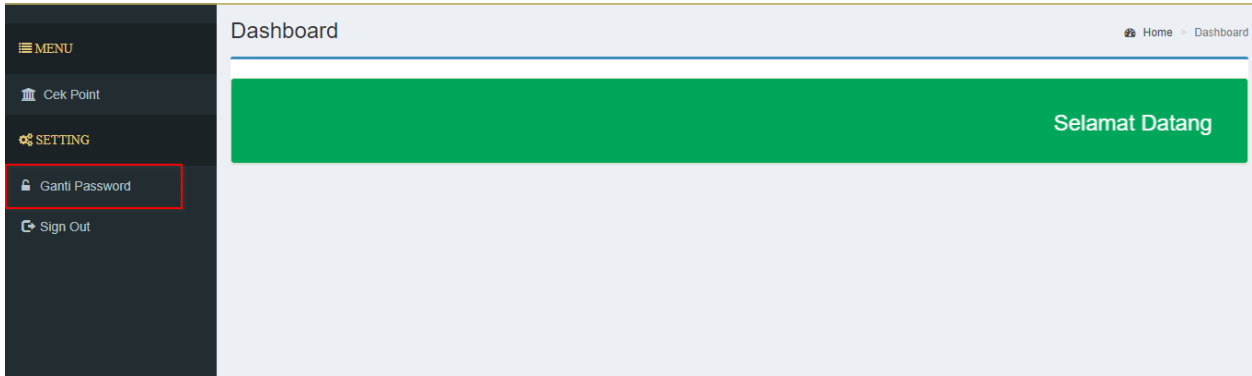

2. Setelah itu klik tombol **"Ganti Password"** yang berada pada menu bagian atas disamping tombol **"Profil"**.

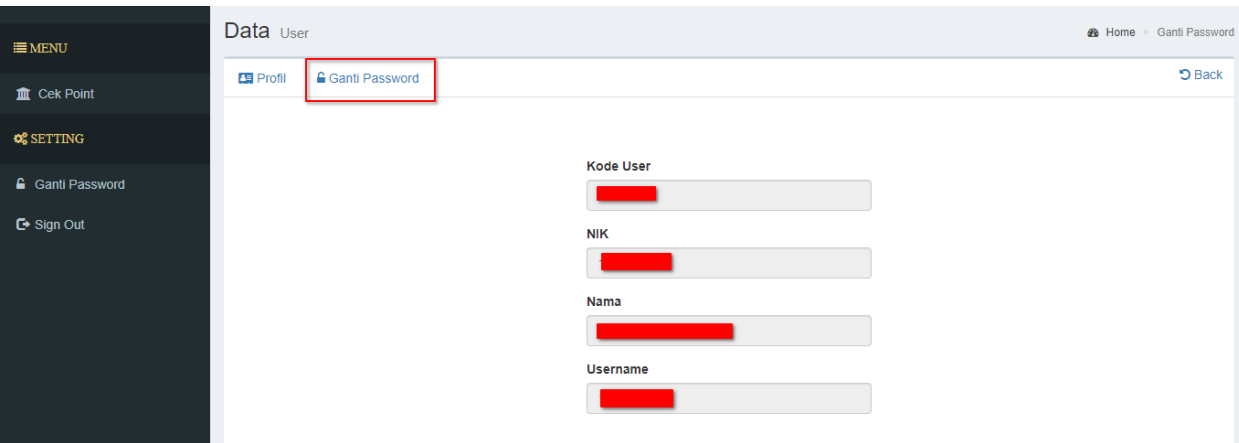

- 3. Setelah masuk pada halaman Ganti Password, masukkan detail password baru didalam kolom yang telah disediakan. **KETERANGAN:**
	- **Old Password:** Password lama yang sebelumnya digunakan.
	- **New Password:** Password baru yang akan digunakan untuk mengganti password lama.
	- **Confirm Password:** Konfirmasi password baru dengan cara mengulangi password baru yang sebelumnya telah diinputkan pada bagian **New Password**.

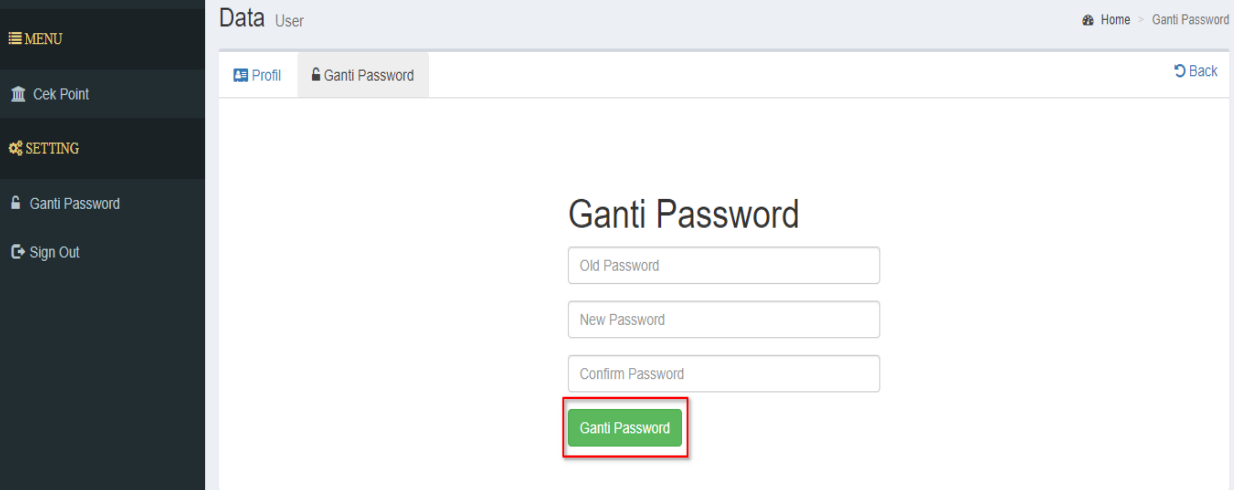

## • **DOWNLOAD PANDUAN CEK POINT KARYAWAN**

1. Jika ingin mengunduh Panduan Cek Point Karyawan dapat dilakukan dengan cara klik tombol "**Ðownload Panduan Cek Point Karyawan"** pada halaman **Masuk**.

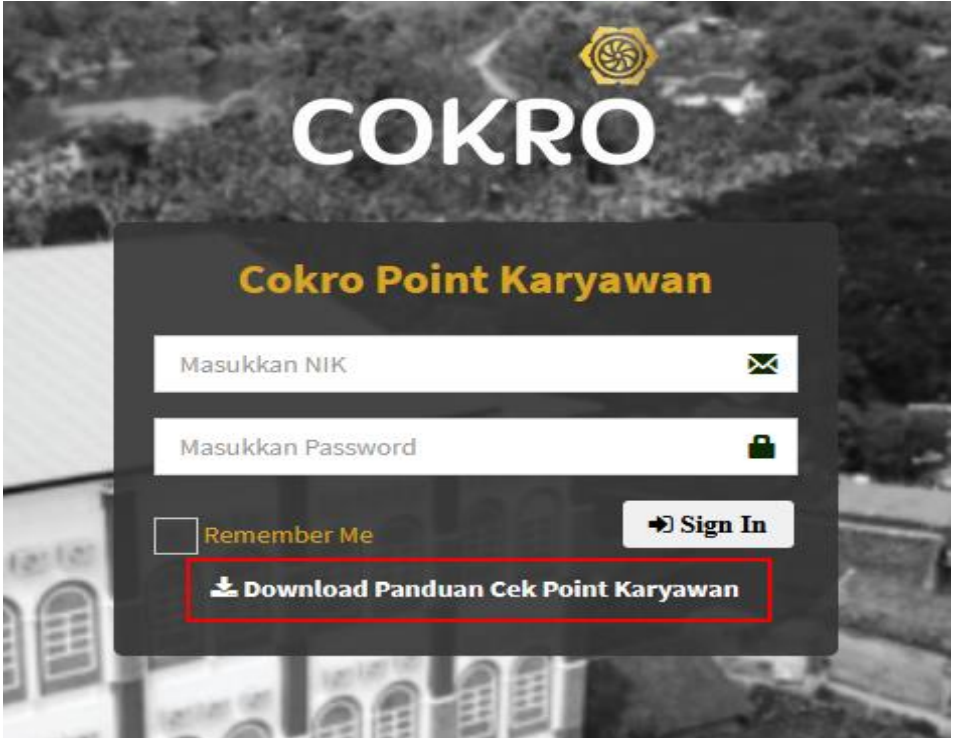

Atau dapat juga mengunduh pada halaman **Dashboard** setelah berhasil masuk dengan cara klik tombol **"Panduan Cokro Point"** pada menu bagian **Panduan** sebelah kiri.

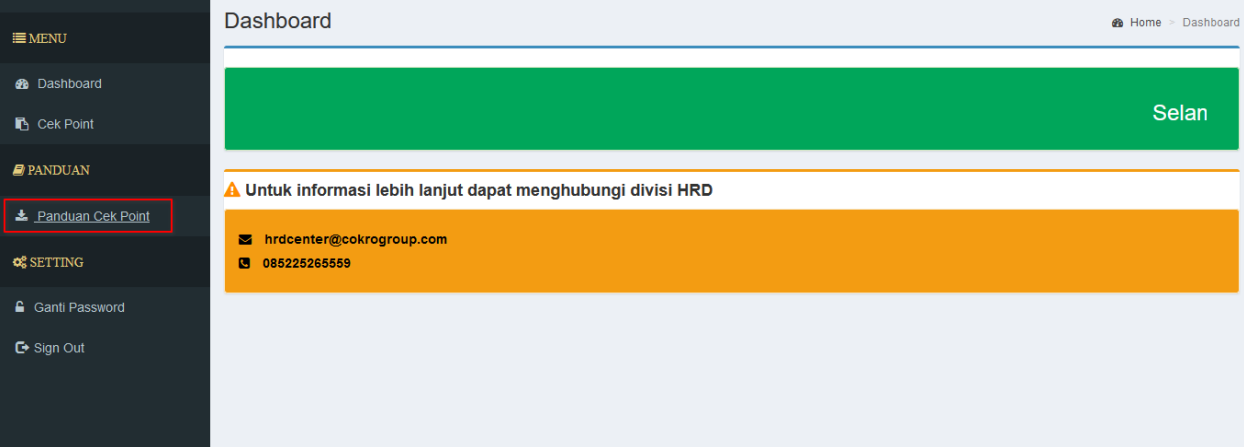